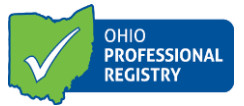

# **Registry Profile User Guide**

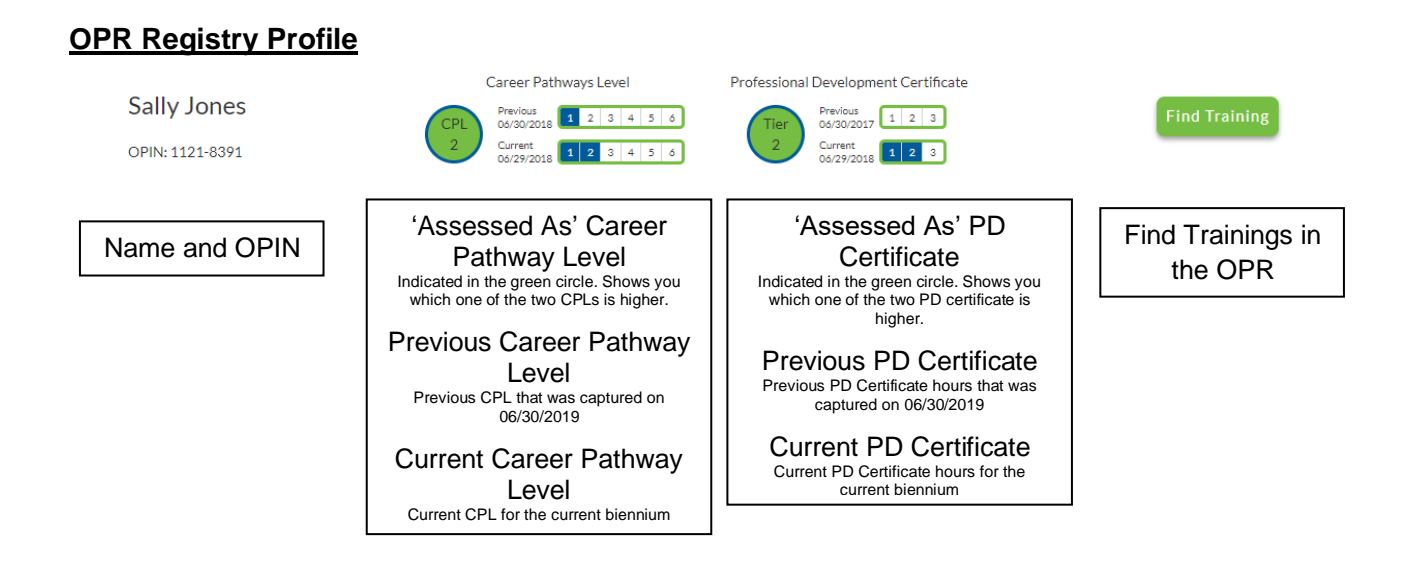

## **Upcoming Trainings Tab**

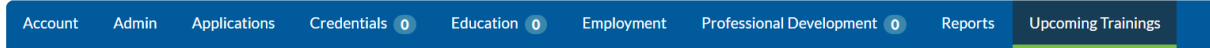

The upcoming trainings tab is the default tab and will list any trainings you are registered for. You can unregister from a training on this page as well, by clicking unregister. You will get an email confirming your registration has been cancelled. By clicking the expand carrot on the right you can display additional information regarding that training.

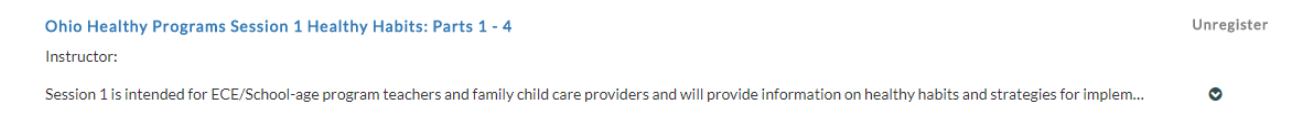

You will see the sponsoring agency information and contact number on this page so that you can easily contact the training agency for additional information and questions regarding attendance verification.

1

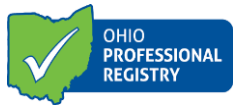

## **Account Tab**

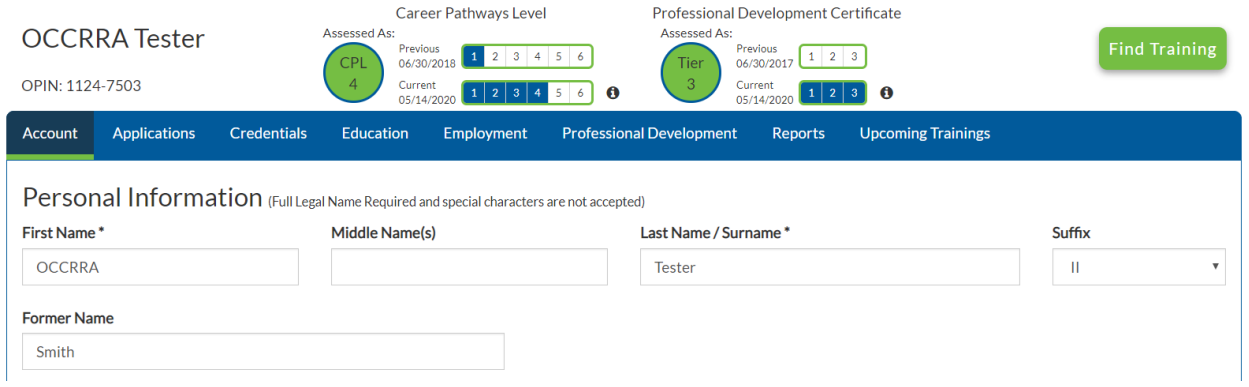

The Account tab includes your Personal Information, address, demographics and sign in credentials. This is where you can provide a former name, update your phone number and address, and change your password. By clicking Save information button you are updating your registry profile.

# **Applications Tab**

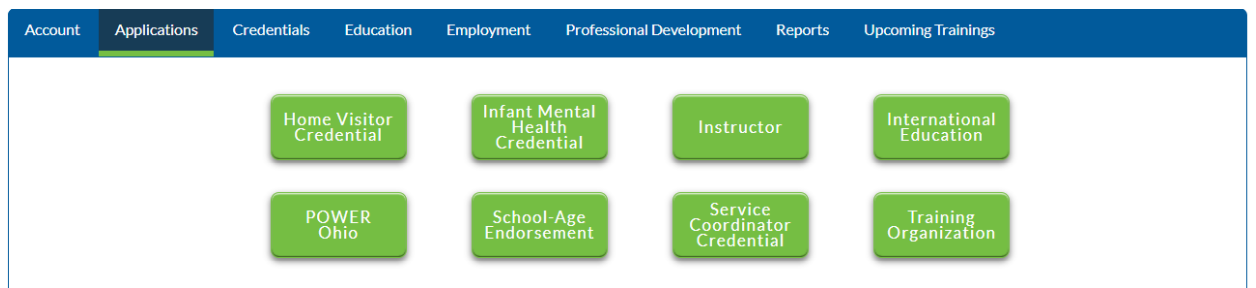

The applications tab is where you can find the following application types:

Home Visitor Infant Mental Health Credential Instructor Application International Education POWER Ohio School Age Endorsement Service Coordinator Training Organization

The Applications Dashboard is where you can access applications that you have saved as draft, have already been approved, marked denied or needing additional information. By clicking the action button, you can view additional actions you can have on each application.

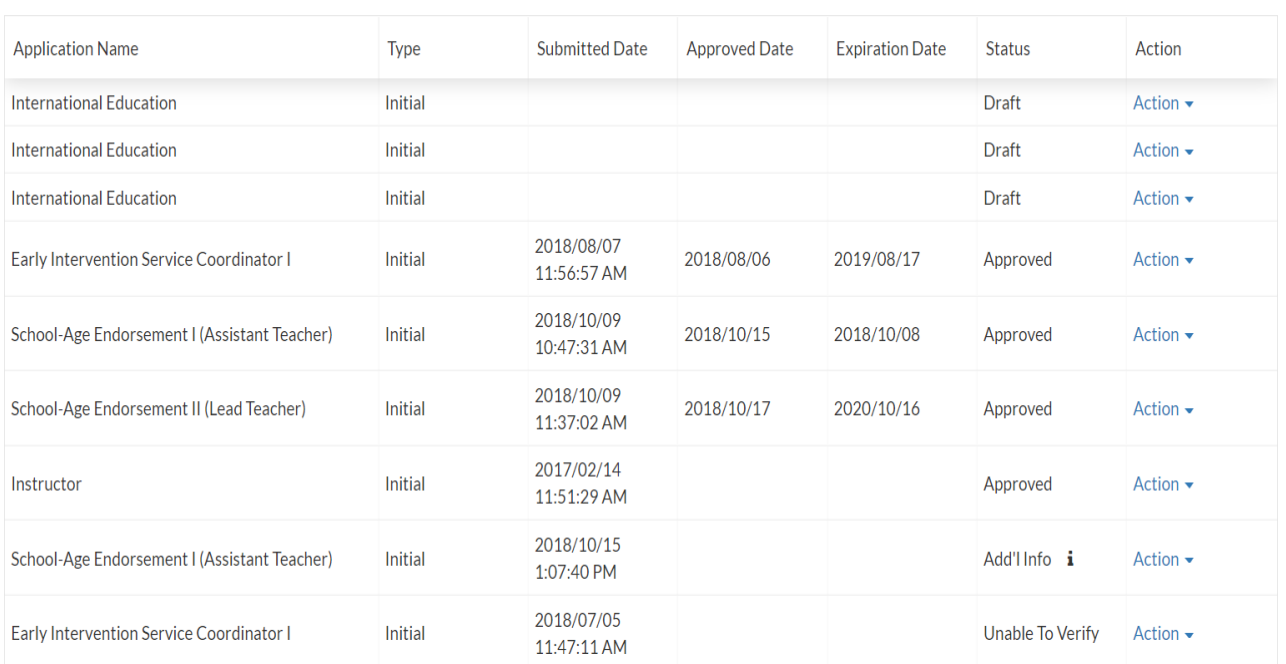

## **Application Dashboard**

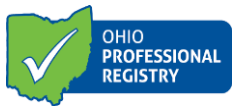

## **Credentials Tab**

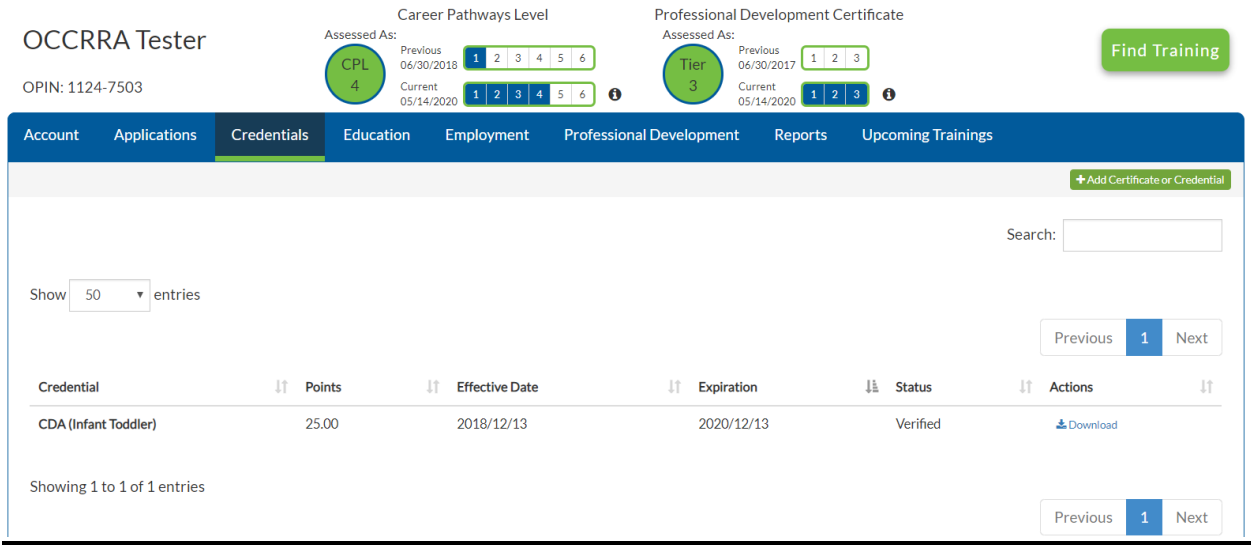

The Credentials tab is the where you can view or add any credentials listed on the Career Pathway Model Credentials list to your profile, which includes certain ODE teaching licenses.

A verified Child Development Associate or CDA in your profile will remain under the credentials tab. To learn more about the details of the CPL model please view our resources and additional documentation regarding the CDA updates. It is important to note that while a CDA is listed under education on the CPL model, it will still be entered into your credentials section of your profile.

4

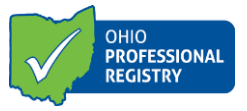

#### **Education Tab**

Under the Education tab, you will view all education uploaded into the system.

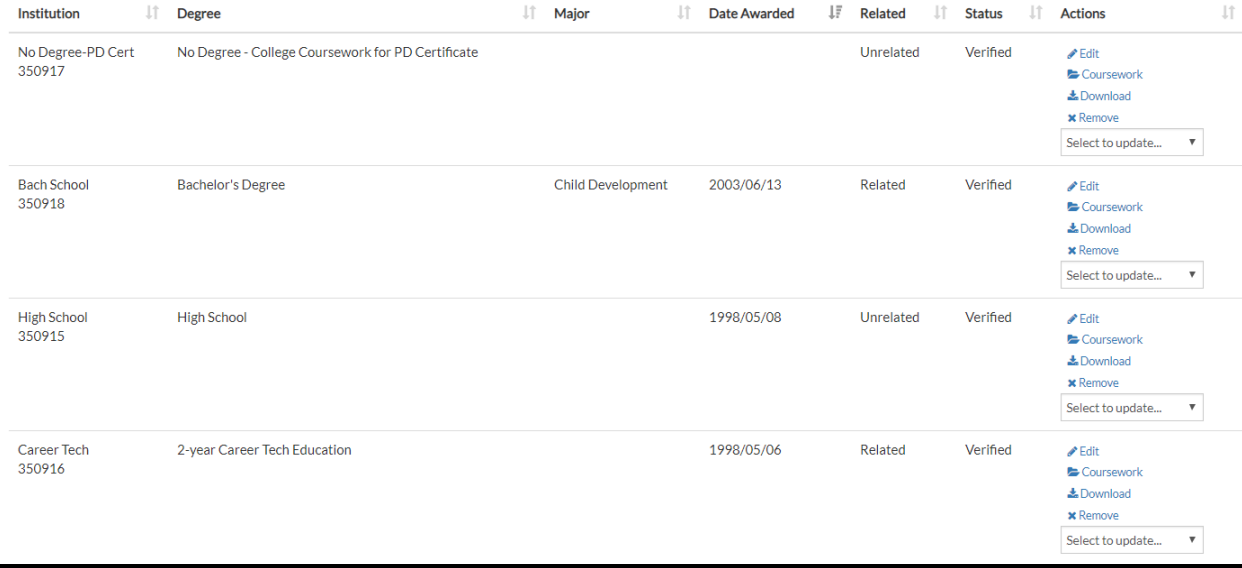

Per the CPL model effective 7/1/18, education degrees are categorized by either related or unrelated. This is where each education record will list whether it is determined related. High school education will always be listed as unrelated.

If you are uploading an official transcript for review for the child development exemption, you can choose the option named "No Degree- Child Development exemption" on the drop-down menu.

You also will have the opportunity to upload an official transcript if you are wishing to have current ECE or related college coursework counted into your contact hours for the PD Certificate. If you wish to do that, please select the new drop-down option named "No Degree- College coursework for PD Certificate".

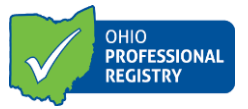

## **Employment Tab**

You may add new employment records by clicking on the "Add Employment" button.

You may edit already entered records by clicking the "Edit" button.

You may remove a record by clicking the "Remove" button. Please note, if you remove employment you will lose the experience point associated with that employment record.

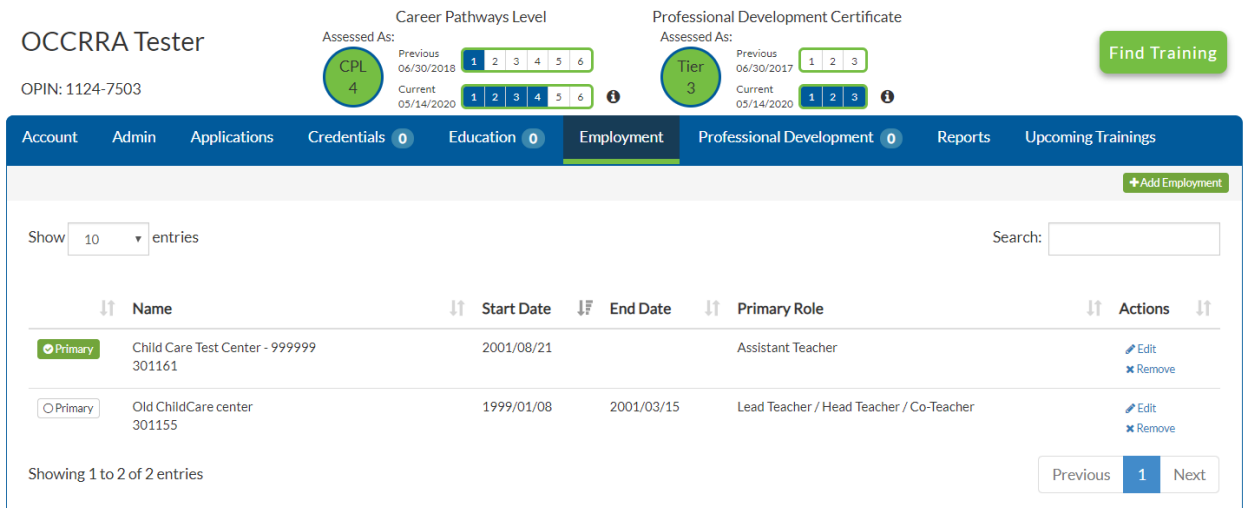

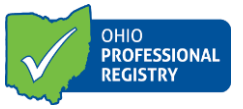

## **Professional Development Tab**

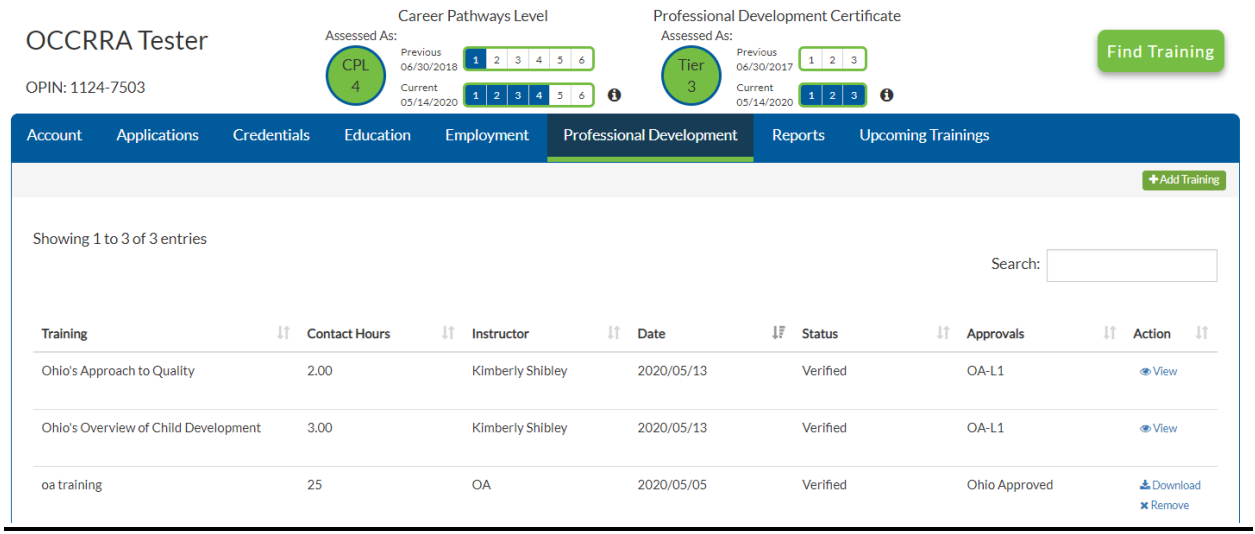

The Professional Development tab has minimal changes and the screen is displayed with the new design. Professionals still enter a Professional Development training by click on the ADD TRAINING button.

7 F

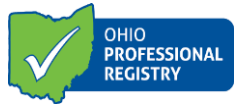

#### **Reports Tab**

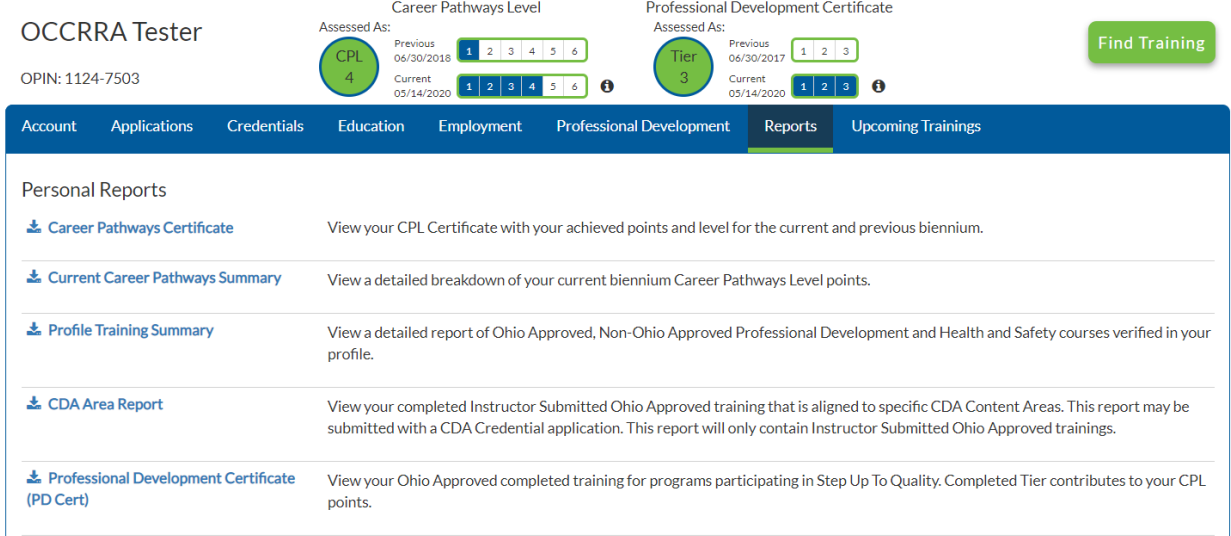

Review the descriptions of each report to see what data is will provide to you. Click the blue download link to download the PDF report to your profile.

Please review our other resources to assist you in using the Ohio Professional Registry. You can view that information by clicking the RESOURCES button at the top of your profile. Once you are there, select OHIO PROFESSIONAL REGISTRY. The Career pathways model resources are listed under the Career pathways model section. You also can use the CPL worksheet to calculate your points.

8